# ual:

# Presenting in Collaborate ULTRA

## **Presenting in Collaborate ULTRA**

To present in Collaborate, first click on the link from your Moodle site. Make sure you are using Chrome for a better experience.

If the teacher wants you to present they will change your role from Participant to Presenter.

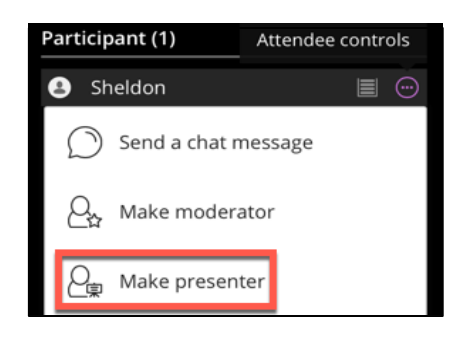

Once you are a Presenter you can share a whiteboard, share files and share your screen (not available on mobile phones).

#### **Before the session**

- Make sure you have all the content ready to share, so that you don't have to search for it in PDF or image format
- If you are using a mobile phone make sure you take photos of anything you want to share before the session starts

Open the Share panel

1. Open the **Collaborate panel** by clicking on the purple tab pictured

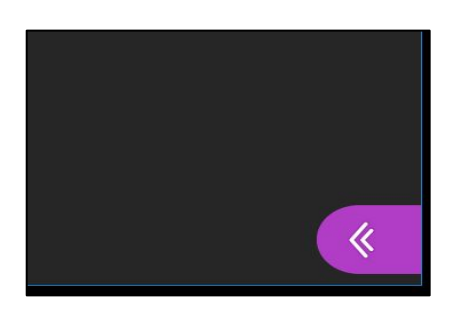

2. Select the share options by clicking on the arrow in the box next to the people icon.

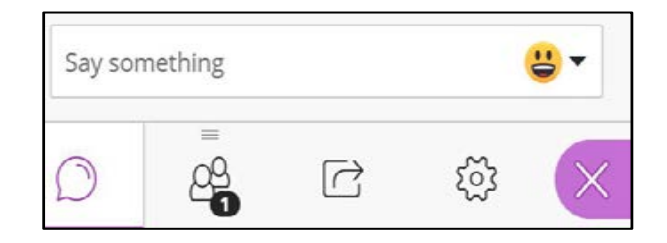

• You can now start sharing content with participants

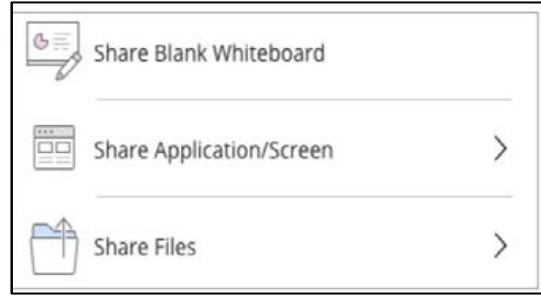

### **Sharing a whiteboard**

Click **Share Whiteboard** to open up a whiteboard.

If you share the blank whiteboard, you can use it to make notes, by clicking on the arrow (the select tool) and then clicking on the other icons:

- a) The **Hand** is the pointer, allowing you to point to things on the whiteboard
- b) The **Pencil** allows you to write and draw
- c) The **box** allows you to choose shapes
- d) The **T** allows you to write text
- e) The **Rubber** icon allows you to erase the whiteboard content
- f) The **circle** is for colour.

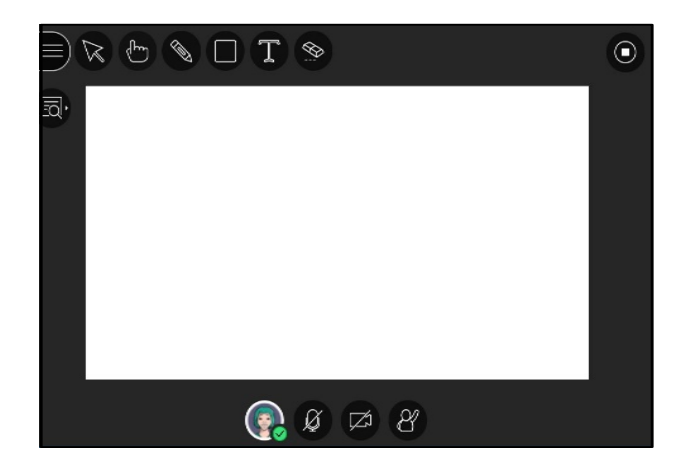

The moderator may allow other participants to add notes to the whiteboard too.

#### **Sharing Desktop**

You may need to share your desktop in order to demonstrate something. To do this, have the window ready, and share your screen.

Notes:

- You cannot share your desktop on a mobile phone
- Remember that when you share your desktop or an app, it is seen by everybody in the live session and anybody who watches the recording
- Make sure to close any windows and apps that you don't want others to see before sharing your screen
- 1) Click the Share Application/Screen button and you will see the following image:

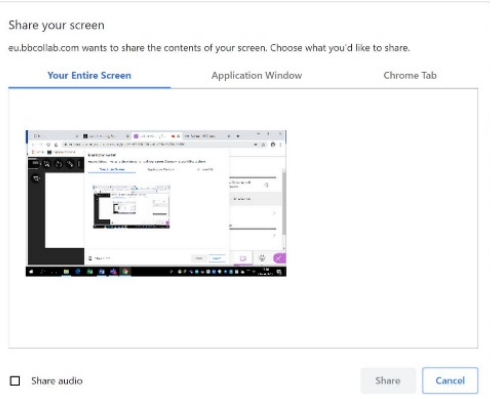

2) Choose what you want to share (your entire screen, an application window or a Chrome tab),

3) then click the Share audio checkbox if needed, and finally click the **Share** button.

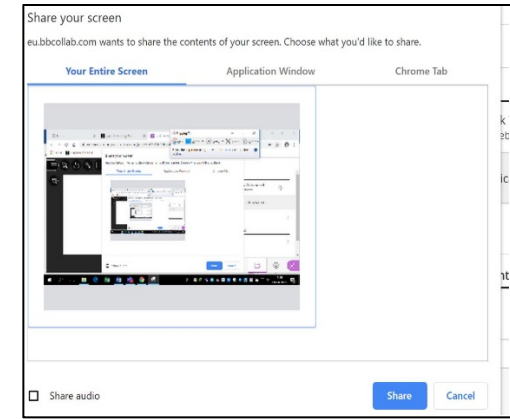

#### **Sharing Files**

You can upload GIF, JPEG and PNG images, PDF files, or PowerPoint presentations of 60mb or lower.

Notes:

• You can upload multiple files but the total size allowed is 125mb or lower for any session.

To share:

- 1. Choose **Share Files**
- 2. Click **Add Files** and choose locate it on your computer OR drag a file into the box to upload it
- 3. After your file uploads, click on it and then choose the **Share Now** button.

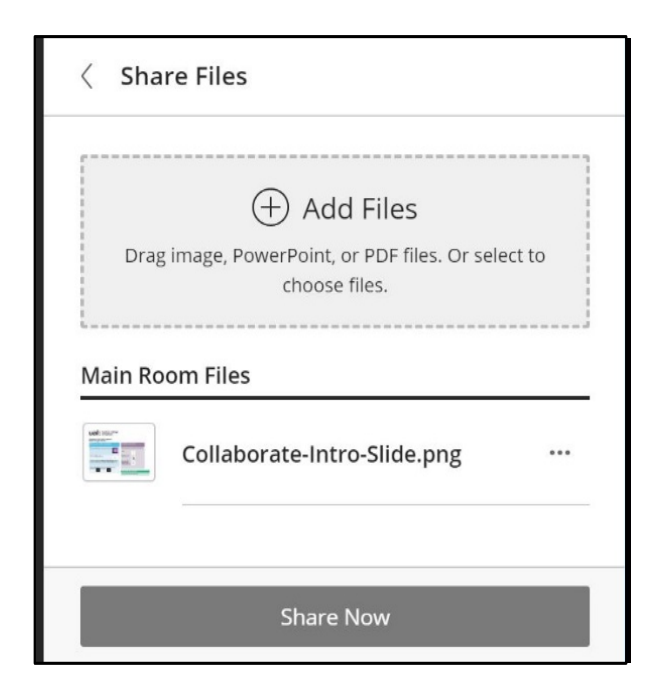